# Guide rapide

# **CSN950 MultiHead**

# **Dimensionneur**

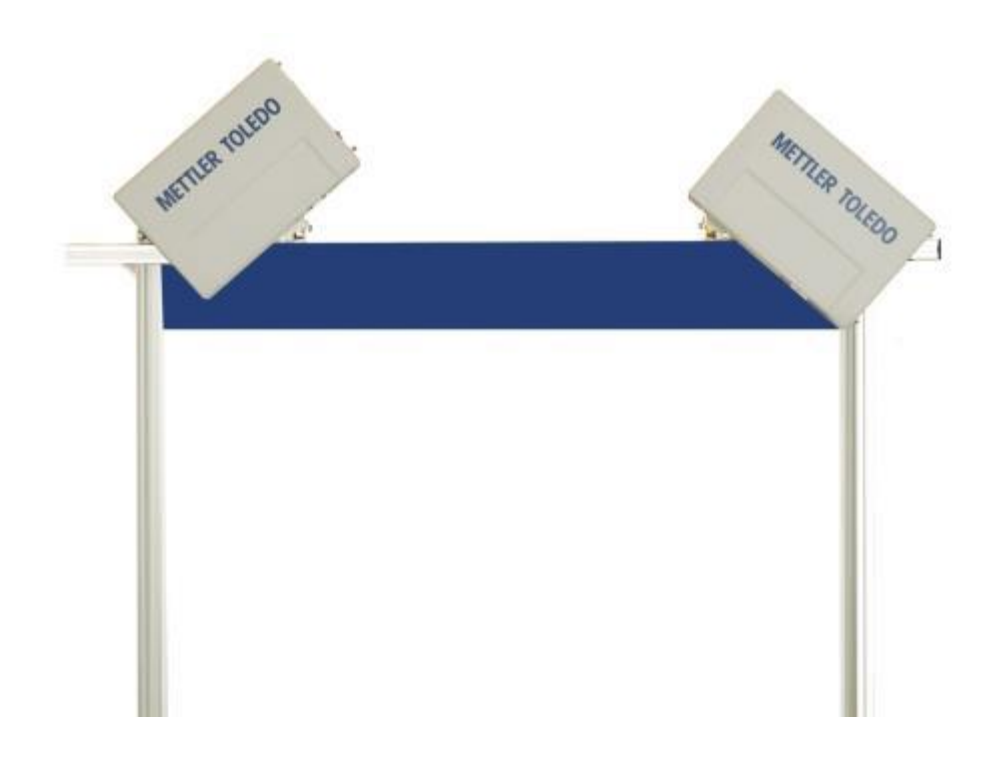

# Guide rapide du **CSN950 MultiHead**

# Table des matières

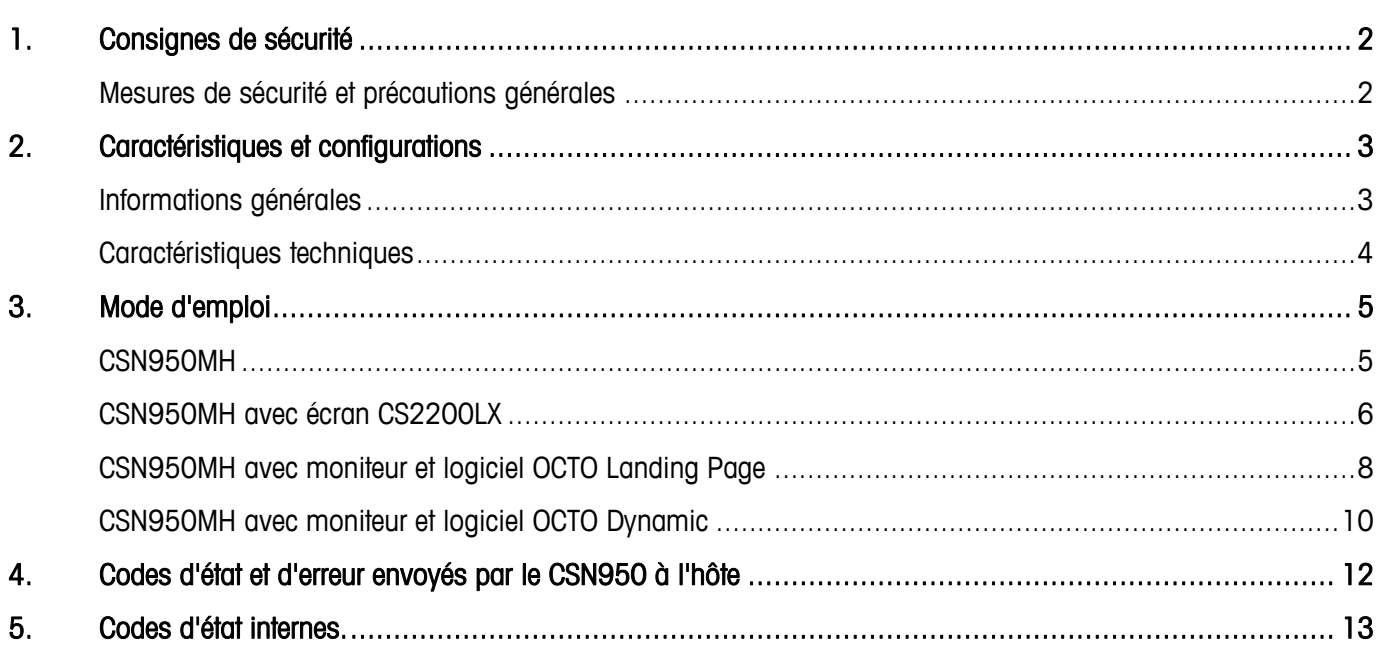

 $\overline{1}$ 

#### <span id="page-3-1"></span><span id="page-3-0"></span>**Mesures de sécurité et précautions générales**

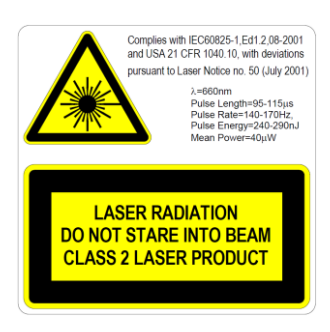

Le dimensionneur CSN950MH est équipé d'une diode laser visible (rouge) de catégorie 2 d'une longueur d'onde de 660 nM. L'étiquette d'avertissement apposée sur l'extérieur de l'unité contient des informations sur l'émission de laser.

Évitez de regarder directement le faisceau laser, sauf en cas de nécessité absolue (cette consigne s'applique également aux lasers de catégorie 1). Si vous devez regarder le faisceau, réduisez au maximum le temps d'exposition et effectuez votre observation en vous éloignant le plus possible du faisceau. Ne regardez jamais le faisceau avec un instrument de grossissement optique, tel que des jumelles, une loupe, un viseur d'appareil photo reflex mono-objectif ou tout autre équipement semblable (les viseurs infrarouges ne présentent aucun risque même si une exposition à long terme peut endommager l'instrument).

![](_page_3_Picture_5.jpeg)

Pour éviter tout risque de choc électrique, il convient de respecter les recommandations suivantes :

Assurez-vous que le dimensionneur CSN950MH est bien hors tension avant toute opération de maintenance.

Vérifiez que la tension a bien été coupée à l'aide d'instruments correctement étalonnés avant toute opération de maintenance.

Assurez-vous que le système d'alimentation de secours (en option) est débranché avant toute opération de maintenance.

![](_page_3_Picture_10.jpeg)

REMARQUE : seul le personnel qualifié est habilité à ouvrir l'armoire et à retirer le capot avant. CARGOSCAN/METTLER TOLEDO décline toute garantie ou responsabilité en cas d'intervention par des personnes non qualifiées.

![](_page_3_Picture_12.jpeg)

Conformément à la directive européenne 2002/96/CE sur les déchets d'équipements électriques et électroniques (DEEE), cet appareil ne peut pas être mis au rebut avec les ordures ménagères. Ce principe s'applique également aux pays en dehors de l'UE conformément aux réglementations nationales en vigueur.

Veuillez éliminer ce produit en respectant la réglementation en vigueur, en le déposant au point de collecte prévu pour les appareils électriques et électroniques. Pour toute question, veuillez contacter l'autorité compétente ou le distributeur auprès duquel vous avez acheté cet appareil. En cas de prêt de l'appareil (pour un usage privé ou professionnel), il convient également de respecter le contenu de cette réglementation. Nous vous remercions de votre contribution à la protection de l'environnement.

# <span id="page-4-0"></span>**2. Caractéristiques et configurations**

#### <span id="page-4-1"></span>**Informations générales**

Le dimensionneur CSN950 MultiHead peut être livré dans différentes configurations. Les configurations suivantes sont les plus fréquemment utilisées :

- Les configurations 0 et 1 sont destinées aux systèmes autonomes ou aux intégrateurs système qui souhaitent utiliser leur propre logiciel d'intégration.
- Les configurations 2 et 3 ont en plus le logiciel Mettler Toledo Cargoscan installé sur le dimensionneur.
- Examinez les alternatives ci-dessous et choisissez celle qui vous convient. Le mode d'emploi correspondant se trouve dans le chapitre « Mode d'emploi ». Imprimez les parties adéquates et affichez-les à côté du système.

![](_page_4_Picture_202.jpeg)

![](_page_4_Picture_203.jpeg)

Bien que la combinaison ne soit pas présentée, l'écran CS2200LX peut être utilisé sur les configurations 2 et 3 !

### <span id="page-5-0"></span>**Caractéristiques techniques**

![](_page_5_Picture_309.jpeg)

## <span id="page-6-0"></span>**3. Mode d'emploi**

#### <span id="page-6-1"></span>**CSN950MH**

Mise sous tension et hors tension du système :

CSN950MH : l'interrupteur Marche/Arrêt se trouve près du coin avant droit. Chaque unité doit être sous/hors tension.

Démarrage du système :

- Après la mise sous tension, le voyant Marche/Arrêt du dimensionneur CSN950MH doit s'allumer sur les deux unités.
- Durant la séquence de démarrage, le faisceau laser du dimensionneur CSN950MH apparaît.
- Le deuxième lecteur de codes-barres ne démarre pas avant le démarrage du 1<sup>er</sup>.
- Le temps de démarrage complet des deux unités est d'environ 3 min.

![](_page_6_Picture_11.jpeg)

![](_page_6_Picture_12.jpeg)

#### Utilisation du système :

- 1. Démarrez la bande de convoyeur.
- 2. Déposez un colis au milieu du tapis de convoyage en plaçant le côté le plus stable et long vers le bas. Laissez-le passer sous le dimensionneur CSN950MH.
- 3. Le mesurage du volume est présenté sur les intégrateurs système. Reportez-vous au manuel des intégrateurs système.
- 4. Seul le colis à mesurer doit être dans le champ de lecture.
- 5. Le colis suivant est automatiquement mesuré lors de son passage sous le dimensionneur CSN950MH.

#### Arrêt du système

Il n'est pas nécessaire d'arrêter le système.

#### Alarmes et erreurs :

 Reportez-vous au guide de l'opérateur et au manuel d'installation pour en savoir plus sur les alarmes et les erreurs.

Objets à mesurer :

- MID légaux pour usage commercial : Toutes formes. Flux unique.
- 

Hors métrologie légale : Reportez-vous au manuel de référence.

#### <span id="page-7-0"></span>**CSN950MH avec écran CS2200LX**

Mise sous tension et hors tension du système :

- CSN950MH : l'interrupteur Marche/Arrêt se trouve près du coin avant droit. Chaque unité doit être sous/hors tension.
- CS2200LX · fonctionne avec CSN950MH

![](_page_7_Figure_8.jpeg)

Démarrage du système :

- Après la mise sous tension, le voyant Marche/Arrêt du dimensionneur CSN950MH doit s'allumer sur les deux unités.
- Durant la séquence de démarrage, le faisceau laser du dimensionneur CSN950MH apparaît.
- Le deuxième lecteur de codes-barres ne démarre pas avant le démarrage du 1<sup>er</sup>.
- Le temps de démarrage complet des deux unités est d'environ 3 min.
- L'écran prend de 30 à 60 secondes pour exécuter les autotests. Une fois ceux-ci terminés, l'écran affiche 00000.

#### Utilisation du système :

- 6. Démarrez la bande de convoyeur.
- 7. Déposez un colis au milieu du tapis de convoyage en plaçant le côté le plus stable et long vers le bas. Laissez-le passer sous le dimensionneur CSN950MH.
- 8. Le mesurage du volume est automatiquement présenté sur l'écran LX2200 et réinitialisé après un certain temps.
- 9. Les résultats du mesurage sont envoyés par OCTO à l'ordinateur hôte.
- 10. Seul le colis à mesurer doit être dans le champ de lecture.
- 11. Le colis suivant est automatiquement mesuré lors de son passage sous le dimensionneur CSN950MH.

#### Arrêt du système

Il n'est pas nécessaire d'arrêter le système.

#### Alarmes et erreurs :

 Reportez-vous au guide de l'opérateur et au manuel d'installation pour en savoir plus sur les alarmes et les erreurs.

![](_page_7_Picture_26.jpeg)

![](_page_7_Figure_27.jpeg)

![](_page_7_Picture_28.jpeg)

Objets à mesurer :

- MID légaux pour usage commercial : Toutes formes. Flux unique.
- 

Hors métrologie légale : Reportez-vous au manuel de référence.

# Arrêt du système

Il n'est pas nécessaire d'arrêter le système.

#### Objets à mesurer : MID légaux pour usage commercial : Toutes formes. Flux unique.

- Hors métrologie légale : Reportez-vous au manuel de référence.
	-

Log

- dimensionneur CSN950MH apparaît.
- Le deuxième lecteur de codes-barres ne démarre pas avant le démarrage du 1<sup>er</sup>.
- Le moniteur affiche ensuite l'écran OCTO Landing Page.

#### Utilisation du système :

- 1. Démarrez la bande de convoyeur.
- 2. Déposez un colis au milieu du tapis de convoyage en plaçant le côté le plus stable et long vers le bas. Laissez-le passer sous le dimensionneur CSN950MH.
- 3. Le logiciel OCTO Landing Page anime le colis sur le tapis dès qu'il a passé le dimensionneur CSN950MH.
- 4. L'état du résultat de lecture fourni par le dimensionneur s'affiche dans un code couleur dans la fenêtre d'animation.

Reportez-vous à la « Définition des couleurs d'animation ». L'état est également indiqué dans le journal au-dessus de la fenêtre

- d'animation. 5. Les résultats du mesurage sont envoyés par OCTO à l'ordinateur hôte.
- 6. Seul le colis à mesurer doit être dans le champ de lecture.
- 7. Le colis suivant est automatiquement mesuré lors de son passage sous le dimensionneur CSN950MH.
- <span id="page-9-0"></span>Mise sous tension et hors tension du système :
- CSN950MH : l'interrupteur Marche/Arrêt se trouve près du coin avant droit. Chaque unité doit être sous/hors tension.
- Moniteur : alimentation électrique séparée.

#### Démarrage du système :

- Après la mise sous tension, le voyant Marche/Arrêt du dimensionneur CSN950MH doit s'allumer sur les deux unités.
- Durant la séquence de démarrage, le faisceau laser du
- 
- Le temps de démarrage complet des deux unités est d'environ 3 min.

![](_page_9_Picture_31.jpeg)

On indicato

![](_page_9_Picture_32.jpeg)

LANDING - PAGE

Alarmes et erreurs :

- REMARQUE : la poursuite du mesurage après l'échec de la réinitialisation peut entraîner des erreurs de poids et de dimensions.
- Couleur d'écran rouge : erreur système ou erreur de mesure. L'opérateur doit consulter l'écran pour agir en conséquence.

Reportez-vous au guide de l'opérateur et au manuel d'installation pour en savoir plus sur les alarmes et les erreurs.

#### <span id="page-11-0"></span>**CSN950MH avec moniteur et logiciel OCTO Dynamic**

Mise sous tension et hors tension du système :

CSN950MH : l'interrupteur Marche/Arrêt se trouve près du coin avant droit. Chaque unité doit être sous/hors tension.

Moniteur : alimentation électrique séparée.

#### Démarrage du système :

- Après la mise sous tension, le voyant Marche/Arrêt du dimensionneur CSN950MH doit s'allumer sur les deux unités.
- Durant la séquence de démarrage, le faisceau laser du dimensionneur CSN950MH apparaît.
- Le deuxième lecteur de codes-barres ne démarre pas avant le démarrage du 1<sup>er</sup>.
- Le temps de démarrage complet des deux unités est d'environ 3 min. Le moniteur affiche ensuite l'écran OCTO Dynamic.

#### Utilisation du système :

- 1. Démarrez la bande de convoyeur.
- 2. Déposez un colis au milieu du tapis de convoyage en plaçant le côté le plus stable et long vers le bas. Laissez-le passer sous le dimensionneur CSN950MH.
- 3. Le logiciel OCTO Dynamics anime le colis sur le tapis une fois que le colis a passé le dimensionneur CSN950MH.
- 4. L'état du résultat de lecture fourni par le dimensionneur s'affiche dans un code couleur dans la fenêtre d'animation. Reportez-vous à la « Définition des couleurs d'animation ». L'état est également indiqué dans le journal au-dessus de la fenêtre d'animation.
- 5. Le logiciel OCTO Dynamic envoie les résultats de mesurage à l'ordinateur hôte.
- 6. Seul le colis à mesurer doit être dans le champ de lecture.
- 7. Le colis suivant est automatiquement mesuré lors de son passage sous le dimensionneur CSN950MH.

#### Arrêt du système

Il n'est pas nécessaire d'arrêter le système.

#### Objets à mesurer :

- MID légaux pour usage commercial : Toutes formes. Flux unique.
- 
- Hors métrologie légale : Reportez-vous au manuel de référence.

![](_page_11_Picture_24.jpeg)

![](_page_11_Picture_25.jpeg)

![](_page_11_Picture_26.jpeg)

![](_page_11_Figure_27.jpeg)

CSN950MH

Alarmes et erreurs :

- REMARQUE : la poursuite du mesurage après l'échec de la réinitialisation peut entraîner des erreurs de poids et de dimensions.
- Le champ rouge au-dessus du champ LOG indique une erreur.
- Erreur système ou erreur de mesure. L'opérateur doit consulter l'écran pour agir en conséquence.
- Reportez-vous au guide de l'opérateur et au manuel d'installation pour en savoir plus sur les alarmes et les erreurs.

# <span id="page-13-0"></span>**4. Codes d'état et d'erreur envoyés par le CSN950 à l'hôte**

Les messages suivants sont transmis à l'hôte sous forme de codes numériques.

Ces messages sont affichés sur le moniteur dans le champ Légales pour usage commercial et sur l'écran CS2200LX.

![](_page_13_Picture_146.jpeg)

![](_page_14_Picture_131.jpeg)

## <span id="page-14-0"></span>**5. Codes d'état internes.**

Le logiciel du dimensionneur CSN950MH est constitué de plusieurs modules distincts. Chaque module peut générer ses propres codes d'état.

Le premier chiffre du code (codes à 4 chiffres) est le numéro de module.

- 2 -> Module Sau
- 3 -> Module Saulib
- 4 -> Module Dims input
- 5 -> Module Dims
- 7 -> Module Hostem

Pour obtenir des informations plus détaillées, reportez-vous au manuel de référence.

![](_page_15_Picture_0.jpeg)

#### **www.mt.com/CSN950**

Pour plus d'informations

#### **Mettler-Toledo Cargoscan** Ulvenveien 92B 0581-Oslo Norvège

© 2016 Mettler-Toledo, Rév. 01, 03/2016 1re version du document-

![](_page_15_Picture_5.jpeg)